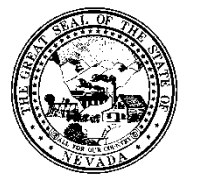

## **Division of Public and Behavioral Health**

**Policy**

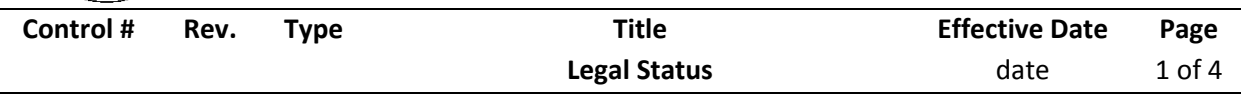

## **1.0 Policy**

It is the Policy of the Division of Public and Behavioral Health (DPBH), Substance Abuse, Prevention, and Treatment Agency (SAPTA) that all providers, in accordance with 505 (a) of the Public Health Service Act (42 US code 290aa-4) which directs the Administrator of the Substance Abuse and Mental Health Services Administration (SAMHSA), to collect items including admission and discharge data.

The legal status of a client is important to analyze the impact of alcohol and drugs on our legal systems and how those in turn affect our treatment centers and communities.

## **2.0 Procedure**

- 1. Type **Legal Status** in the **Search Forms** field.
	- a. A drop-down menu will appear.
- 2. Select the **Legal Status** form by double-clicking it from the drop-down menu.
	- a. A client search screen will pop up.

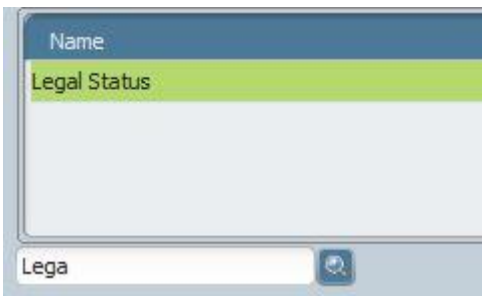

- 3. Enter either the Assigned ID# or the client's last name in the search field.
	- a. The client's name should appear in the Results window.

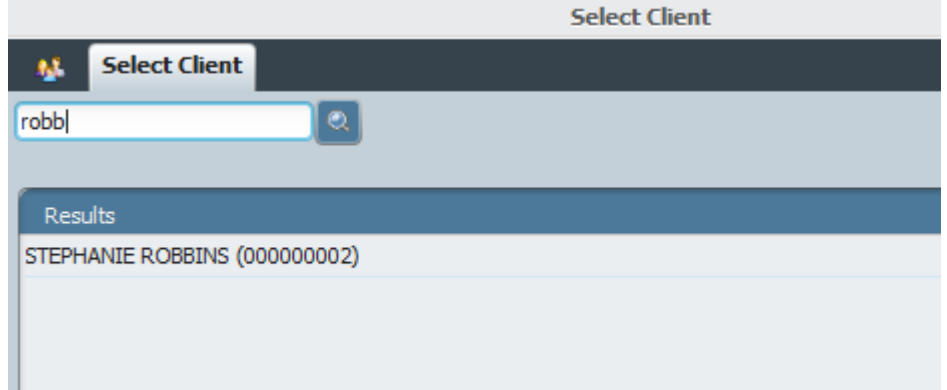

- 4. Double-click on the client's name.
	- a. The client's episodes open in a new window (unless they only have one episode and then continue to step 6).

**Division of Public and Behavioral Health** 

**Policy**

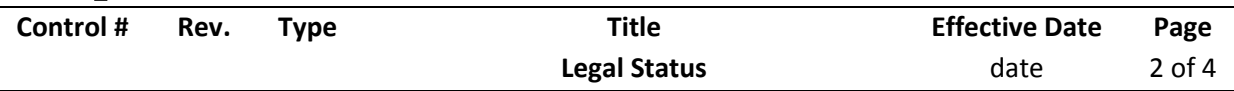

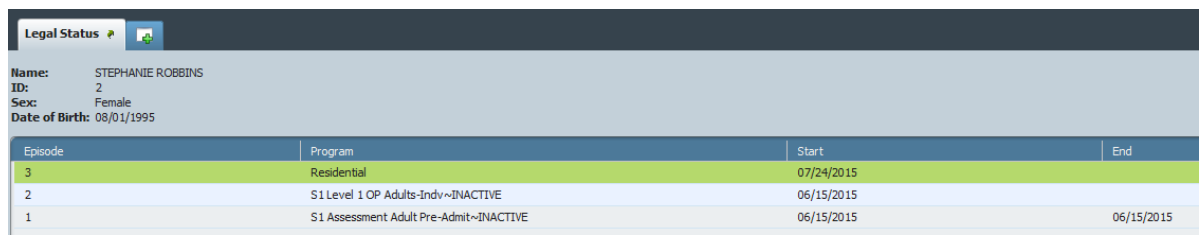

- 5. Double-click on the episode that you want to add or modify the Legal Status for.
	- a. The **Legal Status** form opens.

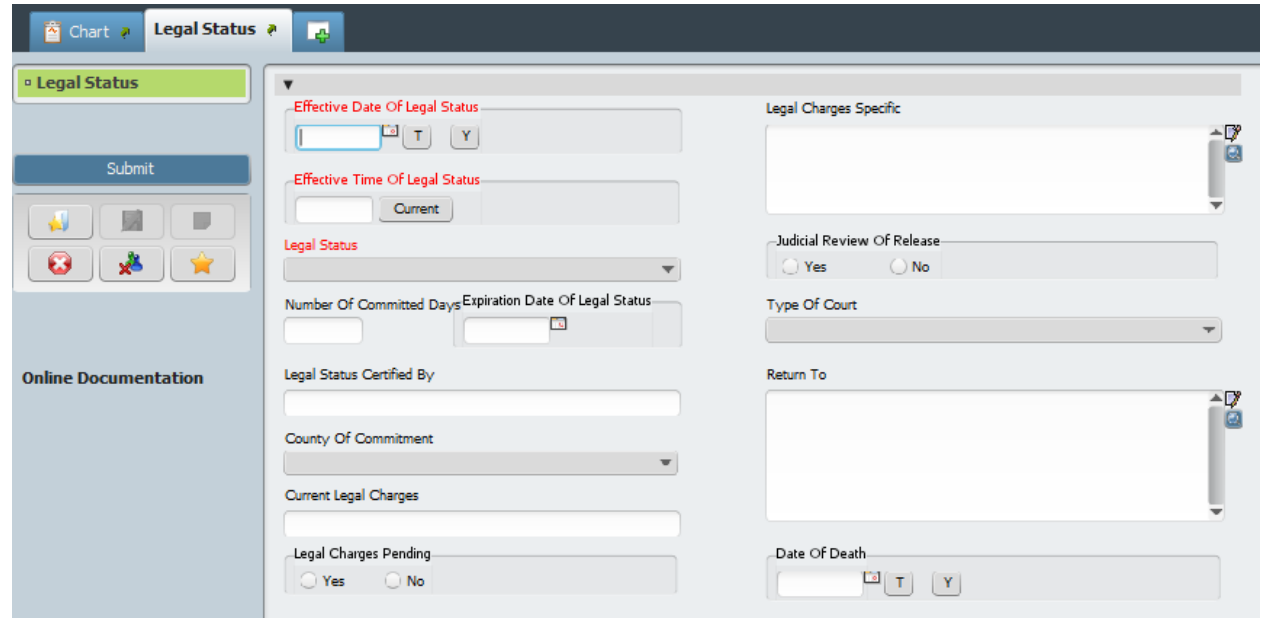

- 6. Enter the **Effective Date of Legal Status**.
- 7. Enter the **Effective Time of Legal Status**.
- 8. Select the **Legal Status** from the drop-down menu.
- 9. Enter the **Number of Committed Days**.
- 10. Enter the **Expiration Date of Legal Status**.

a. This field will auto populate after you enter the Number of Committed Days.

- 11. Enter who certified the **Legal Status**.
- 12. Select **County of Commitment**.
- 13. Select the **Current Legal Charges**.
- 14. Select whether or not there are **Legal Charges Pending**.
- 15. Enter the specific charges in **Legal Charges Specific**.

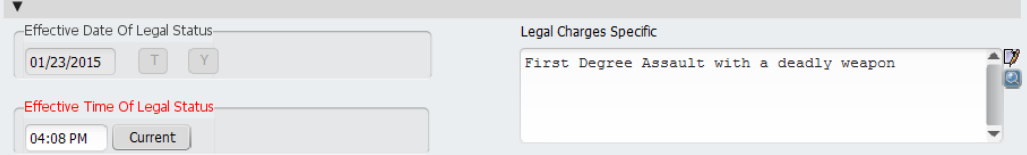

**Division of Public and Behavioral Health Policy Control # Rev. Type Title Effective Date Page Legal Status** date 3 of 4

16. Select whether or not there needs to be a **Judicial Review of Release**.

- a. Yes or No.
- 17. Select the **Type of Court**.
- 18. Enter who you would like the information to **Return To**.
- 19. Enter the **Date of Death** (only if the client has died).

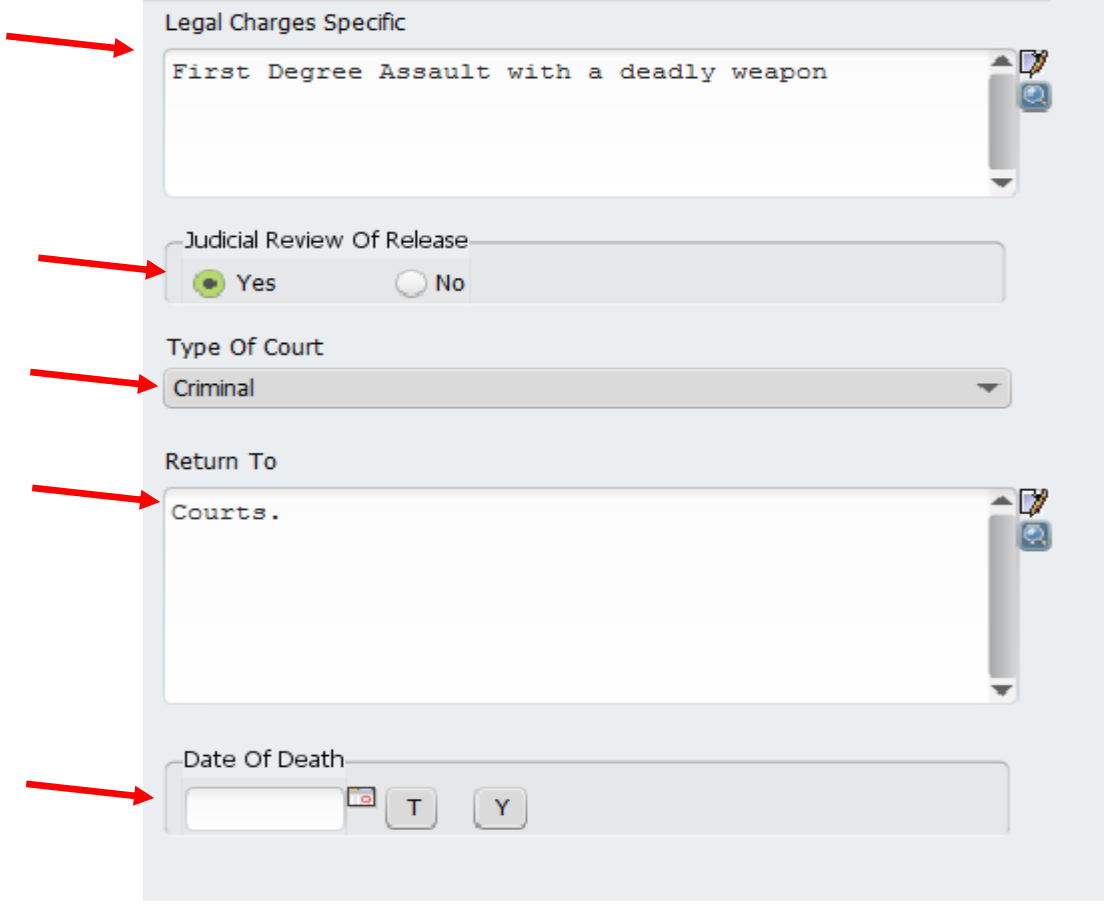

20. Once all of the information is entered, click **Submit** on the left side of the form.

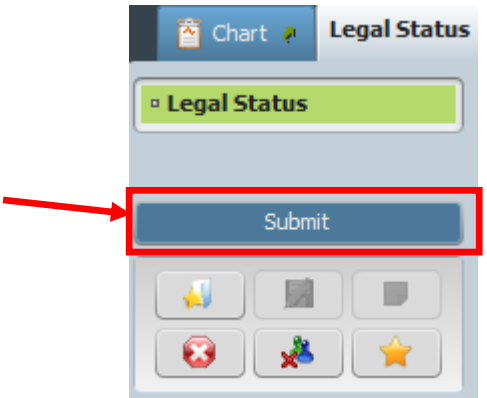

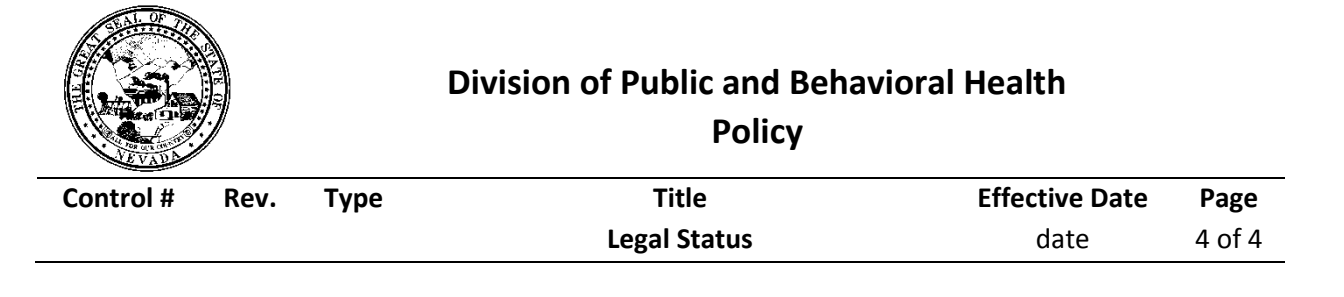

- a. Clicking **Submit** saves the information and takes you back to the Avatar home screen.
- b. The **Legal Status** has been recorded and saved.
	- i. Make sure that all required fields contain information and that all of the information is correct.

**Note:** If at any time you need to add to or edit the client's **Legal Status,** you will need to open **the Legal Status** form, choose the appropriate episode, and then Avatar will give you the option of adding or editing the client's Legal Status. The date should remain once you enter the client's Legal Status form.

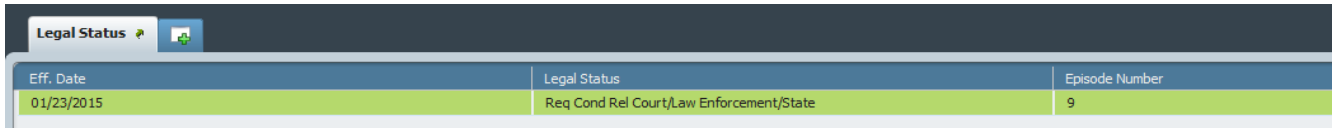

Then click on one of the following buttons on the bottom of the screen to enter the client's Legal Status form:

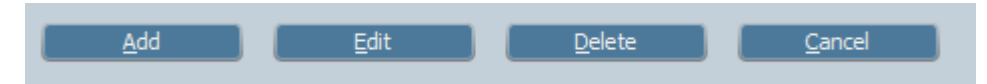

The **Add** button will allow you to add a new status, the **Edit** button will allow you to edit the currently chosen status, the **Delete** button will allow you to delete your client's current legal status, and the **Cancel** button will return you to the Avatar home screen.